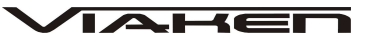

# **SKANER DIAGNOSTYCZNY MaxiDiag Elite MD802 Delux** INSTRUKCJA OBSŁUGI

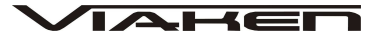

# **1. BEZPIECZEŃSTWO PRACY**

Przed pierwszym uruchomieniem urządzenia należy uważnie przeczytać instrukcję obsługi.

- 1. Urządzenie przeznaczone jest do wykorzystania jedynie w pomieszczeniach zamkniętych
- 2. W przypadku nieprawidłowego działania lub stwierdzenia widocznego uszkodzenia nie wolno korzystać z urządzenia. W takim przypadku należy zwrócić się do firmy Viaken
- 3. Nie wolno zanurzać urządzenia ani przewodów w wodzie lub innych płynach.
- 4. W przypadku gdy przewody połączeniowe zostały uszkodzone, nie wolno korzystać z urządzenia.
- 5. Mając na uwadze Państwa bezpieczeństwo zalecamy używać do podłączenia jedynie kabli naszej produkcji (każdy producent może mieć inny standard wyprowadzeń)
- 6. Diagnostyka pojazdu może być prowadzona wyłącznie przez przeszkolony personel.
- 7. Urządzeni można podłączać do pojazdu wyłącznie poprzez dedykowane do tego celu gniazdo diagnostyczne.
- 8. Niedopuszczalne jest dokonywanie żadnych zmian w instalacji elektryczne pojazdu oraz w elektronice urządzenia.
- 9. Podłączanie urządzenia do złącza diagnostycznego pojazdu należy wykonywać tylko przy wyłączonym zapłonie.

10. Producent nie ponosi odpowiedzialności za skutki nieodpowiedniego korzystania lub nieprawidłowej obsługi.

# **2. Specyfikacja techniczna**

# 2.1 **Charakterystyka urz***ą***dzenia**

**S**kaner diagnostyczny MaxiDiag Elite firmy Autel przeznaczony do obsługi samochodów Europejskich, Azjatyckich i Amerykańskich. Umożliwia odczyt oraz kasowanie kodów błędów takich systemów jak np. SILNIK, AUTOMATYCZNE SKRZYNIE BIEGÓW, ABS AIRBAG i wiele innych.

Urządzenie dodatkowo posiada wszystkie funkcję typowego skanera OBD2

#### **Obsługuje następujące systemy:**

Skaner między innymi obsługuje systemy:

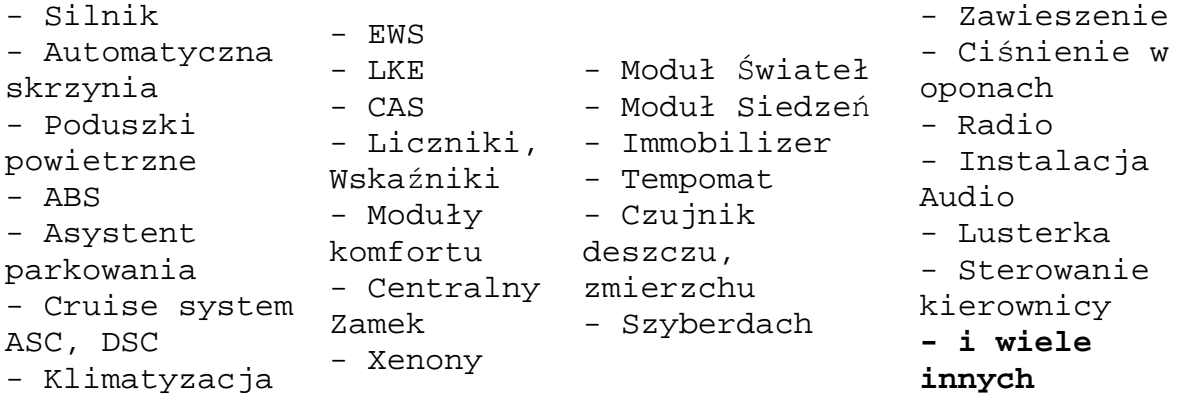

# **Obsługuje następujące modele:**

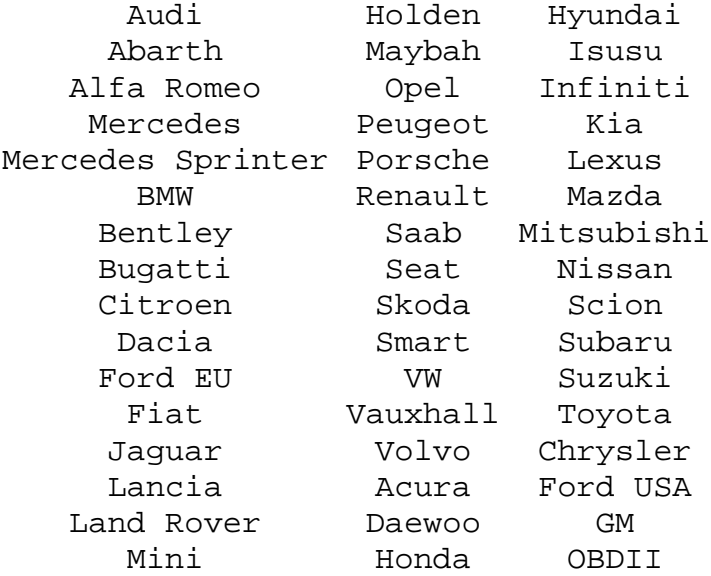

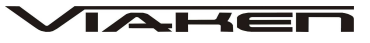

# 2.2 **Obsługiwane protokoły:**

Obsługuje wszystkie protokoły komunikacji, włącznie z CAN

# 2.3 **Opis urz***ą***dzenia**

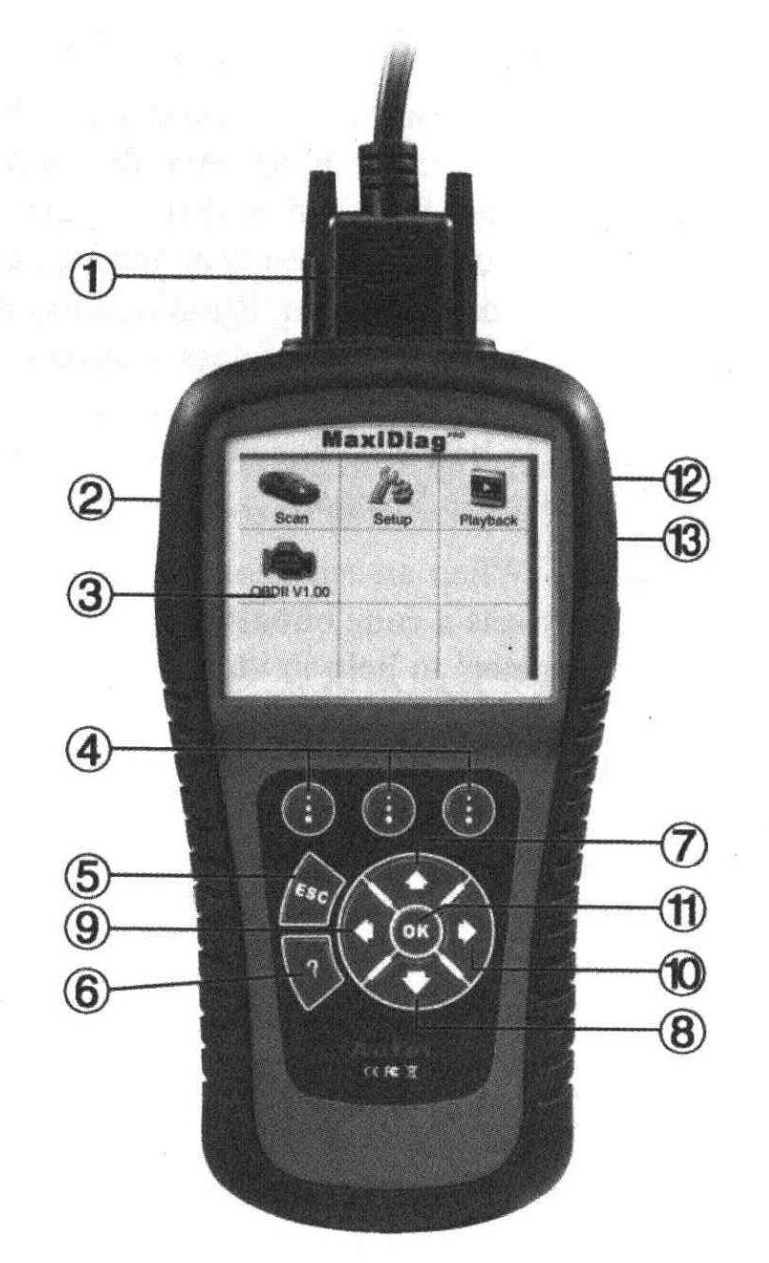

1- Kabel podłączeniowy 2- Slot karty pamięci SD 3- Wyświetlacz LCD, kolorowy TFT (320x240 dpi) 4- Trzy klawisze funkcyjne odpowiadają "przyciskom" wyświetlanym na dole wyświetlacza

 $\overline{\phantom{a}}$ 

```
5- Klawisz funkcyjny służy do anulowania zaznaczenia oraz do 
przejścia z jednego menu do poprzedniego.
6- Klawisz pomocy
7- Klawisz[↑] nawigacyjny w górę – służy do przemieszczania 
się w menu i jego listach w górę. Jeżeli wykryto więcej niż
jeden kod usterek, służy do przewijania ekranu w celu 
uzyskania dodatkowych kodów i definicji.
8 - Klawisz[↓] nawigacyjny w dół – służy do przemieszczania 
się w menu i jego listach w dół. Jeżeli wykryto więcej niż
jeden kod usterek, służy do przewijania ekranu w celu 
uzyskania dodatkowych kodów i definicji.
9- Klawisz [<–] nawigacyjny w lewo
10- Klawisz [–>] nawigacyjny w prawo
11- Klawisz zatwierdzający OK
12- Port na zasilanie 12v
13- Port USB do połączenia urządzenia z komputerem
```
# 2.4 **Specyfikacja**

```
1) Wyświetlacz: podświetlany, kolorowy (320x240dpi)
2) Dopuszczalne temperatury pracy: 0 do 60°C (-32 do 140 F°)
3) Dopuszczalne temperatury przechowywania: -20 do 70°C (-4 do 
158 F°)
4) Zasilanie zewnętrzne: 12 do 18 Volt z akumulatora
6) Wymiary: 212x110,5x37,5
6) Waga: 0,28 Kg
2.5 Akcesoria dodatkowe (o wyposażeniu)
1) CD – płyta zawiera instrukcję obsługi
2) Złącze OBD II – łączy urządzenie skanujące ze złączem 
kanału transmisji danych (DLC) w pojeździe
3) Kabel USB. Służy do podłączenia urządzenia do komputera i 
aktualizacji.
4) Walizka – do przechowywania urządzenia.
5) Karta SD
```
6) Guma ochronna na urządzenie

Do czyszczenia klawiszy i wyświetlacza nie można używać żadnych rozpuszczalników, takich jak alkohol. Do czyszczenia należy użyć delikatnego, nie rysującego detergentu oraz miękkiej bawełnianej ściereczki. Nie wolno moczyć klawiatury, gdyż nie jest wodoodporna.

#### 2.6 **Zasilanie**

Zasilanie urządzenia skanującego pochodzi ze złącza kanału transmisji danych (DLC). Aby włączyć urządzenie skanujące, postępuj zgodnie z poniższą instrukcją:

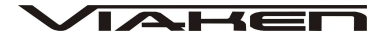

1) Odszukaj DLC w pojeździe - W niektórych pojazdach DLC jest osłonięte plastikową osłoną, którą należy zdjąć, aby podłączyć kabel OBD2. 2) Podłącz kabel OBD II do złącza DLC.

**3. Instrukcja obsługi.**

#### **3.1 Poł***ą***czenie Maxidiag z samochodem**

```
1)Wyłącz stacyjkę
2)Znajdź gniazdo 16 pinowe, OBDII
3)połącz skaner z pojazdem
4)włącz stacyjkę
5)poczekaj chwilę pojawi się widok menu:
```
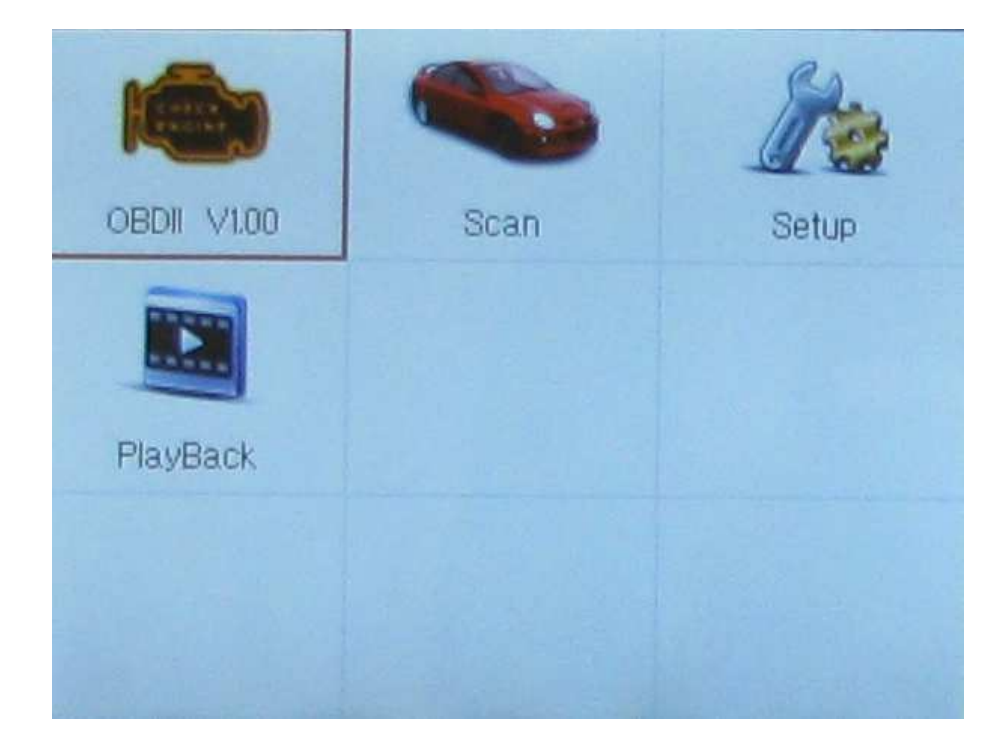

#### **3.2 Funkcje dost***ę***pne w Menu głównym**

Setup- ustawienia urządzenia

1) Language- Ustawienia języka urządzenia.

- 2) Unit- Ustawienia Jednostek miary
- 3) Beep- Ustawienia głośnika
- 4) Key test- Test poprawności działania klawiatury
- 5) LCD test- Test poprawności działania wyświetlacza

6) About- wyświetla informacje o urządzeniu, numer seryjny, Login, wersja oprogramowania, wersja sprzętu.

PlayBack- funkcja umożliwiająca odczyt zapisanych wcześniej

(c)www.viaken.pl Strona 6

## **4. Diagnoza OBDII/EOBD**

Poza wymienionymi markami skaner współpracuje także z każdym autem zgodnym z OBD2, czyli takim który ma tabliczkę z informacją o zgodności jak na zdjęciu poniżej (znajduje się zawsze po maską)

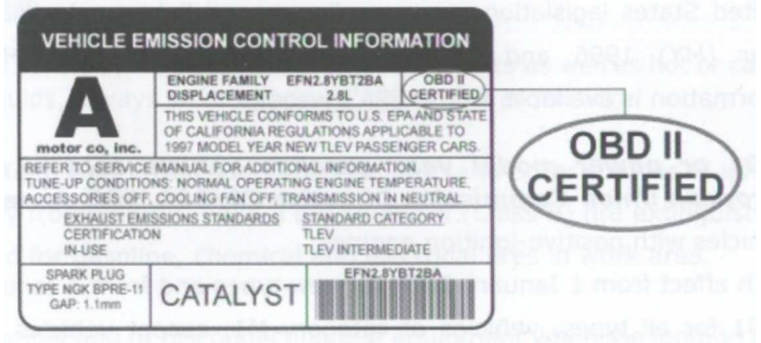

# **4.1 Czytanie kodów błędów**

1) W menu głównym wybieramy OBDII/EOBD i zatwierdzamy OK 2) Po poprawnej komunikacji z pojazdem wyświetli się tabela informująca o statusie systemu wciśnij OK 3) Wybierz "Read Codes" i wciśnij OK Stored Codes– kody zapamiętane Pending Codes- kody aktualne 4)Jeśli w sterowniku będą błędy, pojawi się numer błędu wraz z opisem, Jeżeli nie będzie błędów w sterowniku na wyświetlaczu pojawi się komunikat o braku kodów błędów 5)Aby zapisać kod błędu wybieramy "Save", aby powrócić do menu wciskamy ESC **4.2 Kasowanie kodów błędów** 1) Aby wykasować kody błędów należy wybrać pozycję "Erase Codes" i zatwierdzić OK 2) Na wyświetlaczu pojawi się komunikat " Erase Trouble codes! Are you sure" jeżeli chcemy wykasować potwierdzamy "Yes" jeżeli rezygnujemy naciskamy "No" 4) Po poprawnym wykasowaniu błędów z pamięci sterownika na

wyświetlaczu pojawi się komunikat "Erase Done!" jeżeli proces nie powiedzie się otrzymamy komunikat "Erase Failure"

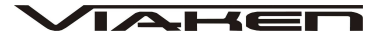

#### **4.3 Odczyt Parametrów**

1) W celu odczytu parametrów należy wybrać pozycję "Live Data" 2) Następnie wybieramy opcję wyświetlania danych: Complete List- kompletny zestaw danych Custom List- niestandardowy zestaw danych I zatwierdzamy "OK"

Jeżeli wybierzemy opcję "Custom List" (niestandardowy zestaw danych) należy dokonać wyboru, które parametry chcemy zobaczyć, do zaznaczania wybieramy "Select" zaznaczone parametry będą ponumerowane i oznaczone, po wyborze wciskamy OK

3) Na wyświetlaczu pojawią się parametry.

Jeżeli będzie to konieczne używaj klawiszy nawigacyjnych [<–] lewo, [->] prawo aby przełączyć następną stronę podczas przeglądania parametrów

Jeżeli chcesz przełączyć na tryb graficzny wybierz "Graphics" (aby cofnąć do trybu tekstowego wybierz "Text")

Jeżeli chcesz zapisać parametry wybierz "Save" (pramatery można zapisać w trybie graficznym lub tekstowym) aby wrócić do poprzedniego ekranu wybierz "Esc"

# **4.4 Zamrożone ramki (szczegółowa informacja o tym kiedy powstał błąd)**

1) Aby odczytać zamrożone ramki należy w menu wybrać pozycję "Freeze Frame" i zatwierdzić "Ok" po kilku sekundach zobaczymy dane na wyświetlaczu.

2) Jeżeli chcesz zapisać wybierz "Save", aby powrócić "ESC"

#### **4.5 Retrieving I/M Readiness Status - monitory diagnostyczne.**

Aby wejść do monitorów diagnostycznych należy w menu wybrać pozycję "I/M Readiness" i zatwierdzić "OK"

Monitor jest procedurą diagnostyczną odpowiedzialną za kontrolę i obserwację przypisanych mu podzespołów. Każdy moduł (sterownik) pojazdu posiada wbudowany jeden lub więcej takich procedur.

Jednym z parametrów odczytanym z systemu OBDII/EOBD jest stan (status) monitorów diagnostycznych. Możliwe są następujące ustawienia:

OK- monitor zakończył działanie, nie wykryto usterek

(c)www.viaken.pl Strona 8

 $\sqrt{2}$   $\sqrt{2}$ 

INC- monitor nie zakończył działania, lub wykryto usterki N/A- niedostępny - brak zainstalowanego monitora

**Misfire monitoring** - monitor wypadania zapłonów. Niesprawność silnika, polegająca na braku spalania w poszczególnych cylindrach prowadzi zawsze do zwiększenia emisji z układu wydechowego i może skutkować nieodwracalnym uszkodzeniem katalizatora w wyniku przegrzania. Podstawowym wymaganiem norm EOBD/OBDII jest obowiązek ciągłego monitorowania wypadania zapłonów w silniku z zapłonem iskrowym oraz identyfikacji numerów cylindrów silnika, w których to zjawisko występuje. Istnieje możliwość odstępstwa od obowiązku identyfikacji numerów cylindrów, jeżeli producent dostarczy dane uzasadniające brak technicznej możliwości realizacji takiej identyfikacji w pewnych warunkach pracy. W przypadku występowania wypadania zapłonów w więcej niż w jednym cylindrze dopuszczalne jest sygnalizowanie tego zjawiska za pomocą jednego wspólnego kodu bez konieczności identyfikacji numerów cylindrów (identyfikacja numerów niesprawnych cylindrów jest w takim przypadku opcją). Po przekroczeniu pewnego progu ilościowego, który wyraża się jako procent okresów obrotowych silnika z wypadaniem zapłonów, zapisywany jest kod usterki w pamięci błędów. Lampka MIL zaczyna wówczas mrugać ( z częstotliwością około 1Hz), oznacza to najwyższy poziom ostrzegania kierowcy, wykryta usterka zagraża sprawności katalizatora.

**Fuel system mon** - monitor systemu paliwowego jest kolejnym bardzo ważnych elementem systemu OBDII. Podczas pracy silnika, sterownik na bieżącą oblicza krótko i długo okresową korektę składu mieszanki (STFT, LTFT). Parametry te pozwalają dostarczać mieszanką paliwowo-powietrzną w optymalnej proporcji. Wszelkie uszkodzenia układu paliwowego zakłócające jego prawidłową pracę mają duży wpływ na emisję substancji toksycznych. Monitor ten generują błąd już po dwukrotnym zarejestrowaniu tej samej usterki.

**Com component -** monitor nadzorujący pracę wszelkich urządzeń mogących bezpośrednio lub pośrednio wpływać na emisję substancji toksycznych, należą do nich na przykład: czujniki położenia wałka rozrządu, wału korbowego, czujniki MAP, MAF, TP,VSS, IAT, czujnik spalania stukowego, sprzęgło układu klimatyzacji, czujnik poziomu paliwa, wentylatory chłodnicy, itp.

**Catalyst mon** - diagnostyka układu katalizatora (-ów). W systemach EOBD/OBDII monitory sprawności wydajności katalizatora wykorzystują informację zawartą w sygnałach generowanych przez dwa czujniki tlenu zamontowane przed (PK) i za katalizatorem (ZK). Zasada pracy tych procedur oparta jest na ocenie pojemności tlenowej katalizatora, wykonana na

 $\overline{\mathbf{A}}$  and  $\overline{\mathbf{B}}$  if

podstawie analizy sygnałów z obu czujników tlenu .W przypadku sprawnego katalizatora przebieg sygnał z czujnika ZK charakteryzuje się zmniejszoną zarówno amplitudą jak i częstotliwością oscylacji w stosunku do sygnału z czujnika PK. Im katalizator bardziej zużyty lub uszkodzony tym przebieg sygnałów z czujnika ZK zbliża się do przebiegu sygnału z PK. Od momentu wprowadzenia obowiązku stosowania systemów pokładowych opracowano i zastosowano z powodzeniem kilka metod estymacji pojemności tlenowej katalizatora. Na przykład w rozwiązaniu firmy Ford (zastosowany w modelu roku 2000) pojemność tlenowa jest estymowana na podstawie stosunku ilości przełączeń czujnika ZK do ilości przełączeń PK podczas pracy systemu zasilania w pętli zamkniętej

**Htd catalyst** - monitorowanie grzanego katalizatora. Katalizator, aby osiągnąć optymalny punkt pracy musi zostać nagrzany do odpowiednio wysokiej temperatury. Zastosowanie grzałki znacznie przyspiesza ten proces.

**Evap system mon** - monitorowanie systemu odpowietrzania układu paliwowego EVAP. Układ EVAP zapobiega przedostawaniu się węglowodorów z układu zasilania do atmosfery. Opary paliwa gromadzone są w specjalnym pojemniku z węglem aktywnym (pochłaniaczu). Elektroniczny system sterowania, w czasie pracy silnika opróżnia pojemnik z par paliwa, jednocześnie otwierając zawór doprowadzający do niego świeże powietrze. Dzięki temu filtr jest regenerowany i nie wymaga konserwacji i obsługi przez cały czas eksploatacji. Opary paliwa z pochłaniacza kierowane są do kolektora dolotowego, a następnie są spalane w silniku.

Zadaniem systemu diagnostycznego (monitora) jest wykrywanie nieszczelności układu EVAP. Dokonuje się tego poprzez detekcję zaniku podciśnienia lub nadciśnienia gazu w nadzorowanym układzie. Normy EOBD/OBDII narzucają producentom konieczność wykrywania nieszczelności o wymiarze równoważnym średnicy otworu 0.5 mm.

**Sec air system** - monitorowanie systemu wtórnego powietrza. Zadaniem układu jest dostarczanie dodatkowego powietrza, do gazów spalinowych, na wyjściu kolektora wylotowego lub bezpośrednio na wejściu katalizatora, w zależności od efektów jakie chcemy osiągnąć:

 \* doprowadzić do dodatkowego zapłonu, aby spalić wodorotlenki pozostałe w spalinach (powietrze na wyjściu kolektora)

 \* dostarczyć dodatkowe ciepło powstałe na skutek zapłonu w kolektorze wylotowym, by przyspieszyć nagrzewanie się zimnego katalizatora do jego temperatury pracy (powietrze na wyjściu kolektora)

 $\overline{\phantom{a}}$   $\overline{\phantom{a}}$   $\overline{\phantom{a}}$ 

 \* wprowadzić dodatkowy tlen do katalizatora by zwiększyć jego sprawność utleniania węglowodorów i tlenków węgla. (powietrze na wejściu katalizatora) Dostarczanie dodatkowego powietrza tuż przed katalizatorem, lub nawet bezpośrednio do jego wnętrza stosowane jest przy katalizatorach starszego typu, tzw. konwencjonalnych (COC Conventional Oxidation Catalyst), nie redukują one ilości tlenków azotu w spalinach. Na rynku dostępne są pojazdy posiadające katalizatory trójfunkcyjne w połączeniu z konwencjonalnym. W takim przypadku układ wtórnego powietrza może dozować powietrze zarówno na wyjściu kolektora jak i wejściu katalizatora COC.

**A/C refring mon** - monitorowanie systemu chłodzenia układu A/C

**Oxygen sensor mon** - monitorowanie czujników tlenu. Zadaniem czujników tlenu jest pomiar zawartości tlenu w spalinach, poprzez porównanie z zawartością tlenu w powietrzu. Czujniki tlenu nazywane są często sondami lambda. Ich uszkodzenie lub zużycie wpływa na zwiększenie emisji substancji toksycznych, pogorszenie własności dynamicznych pojazdu oraz zwiększenie zużycia paliwa.

**Oxygen sensor htr** - sprawdzanie obwodu grzania sond lambda. Czujnik tlenu aby osiągnąć punkt pracy musi zostać ogrzany do odpowiednio wysokiej temperatury. W momencie rozruchu zimnego silnika, czas osiągnięcia odpowiedniej temperatury może być dość długi, dlatego stosuje się grzane czujniki tlenu. W nomenklaturze OBDII grzany czujnik tlenu oznacza się symbole HO1S1 - oznacza to grzaną sonda lambda numer 1 zainstalowaną w banku 1, czyli najbliżej silnika.

**EGR system mon -** testowanie systemu recyrkulacji spalin. Układ ten dostarcza określoną ilość spalin do komory spalania. Zabieg ten obniża powstawanie tlenków azotu (NOx), nie neutralizowanych przez katalizator, oraz obniża zużycie paliwa. Kosztem jest zwiększenie emisji wodorotlenków i węglowodorów.

#### **4.6 O2 Monitor Test – test sondy lambda**

1) Aby rozpocząć test należy wybrać w menu pozycję " 02 Monitor Test" i zatwierdzić "OK" 2) Następnie należy wybrać czujnik który chcemy diagnozować (np. "Bank1 Sensor1" w celu diagnozy pierwszego czujnika) i zatwierdzić "OK"

Jeżeli samochód nie ma możliwości odczytu informacji z sondy na wyświetlaczu pojawi się komunikat o nie kompatybilności

# **4.7 Informacje o pojeździe**

Funkcja pozwala odczytać numer identyfikacyjny pojazdu VIN, jest dostępna w samochodach wyprodukowanych po 2002 roku Aby odczytać informacje o pojeździe należy w menu wybrać pozycję "Vehicle Info." i zatwierdzić "OK"

## **4.8 Modules Present**

Funkcja pozwala sprawdzić za pomocą jakich protokołów urządzenie łączy się z pojazdem

1) Aby sprawdzić protokoły komunikacji wybierz w menu "Modules Present" i zatwierdź "OK"

## **4.9 DTC Lookup**

Funkcja DTC Lookup, służy do wyszukiwania i przeglądania definicji kodów błędów DTC.

1) Aby rozpocząć wyszukiwanie definicji kodów błędów w "Diagnostic Menu" należy wybrać pozycję "DTC Lookup" i zatwierdzić "OK"

2) Następnie należy wprowadzić kod błędu wciskając Show 3) Po wpisaniu kodu zatwierdzamy "Finish" 4) Na wyświetlaczu pojawi się kod błędu i opis. Jeżeli chcesz zapisać wyświetlony kod wybierz "Save", aby powrócić i wpisać inny kod wybierz "ESC"

- B nadwozie (Body)
- C podwozie (Chassis)
- P układ napędowy (Powertrain)
- U komunikacja (Network Communication)

 $\overline{\phantom{a}}$  $\blacksquare$ 

#### **5. Diagnoza**

1) Aby rozpocząć połączenie, w menu głównym Należy wybrać "Scan" i zatwierdzić OK

2) Wybierz:

Asian – Samochody Azjatyckie European – Samochody Europejskie USA – Samochody Amerykańskie

wybór zatwierdź wciskając OK

3) Wybierz markę i wciśnij OK

**UWAGA w każdej marce menu wyboru modelu, sposób wyboru systemu itp. jest inny Poniżej został przedstawiony przykład diagnozy samochodu marki Volkswagen**

# **5.1 Czytanie kodów błędów** 1) Wybór marki zatwierdź klawiszem OK 2) Wybierz pomiędzy dwiema funkcjami: 1. CAN Quick Scan (pojazdy od 2005 z CAN) – szybki skan 2. Systems – wybór systemów i wciśnij OK (w przykładzie wybieramy nr 2) 3) Wybierz 1. Auto Scan – Automatyczne skanowanie wszystkich systemów pojazdu 2. Control Unit – Wybór konkretnego sterownika systemu i wciśnij OK (w przykładzie wybieramy nr 2) 3) Wybierz grupę 1. Common – wszystkie systemy 2. Drivetrain – napęd 3. Chassis – podwozie 4. Comfort/Conf – wnętrze 5. Electronics 1 – elektronika 1 6. Electronics 2 – elektronika 2 i wciśnij OK (w przykładzie wybieramy nr 2) 4) Teraz wybierz docelowy system który chcesz diagnozować w

naszym przykładzie silnik czyli 01-Engine i zatwierdź wciskając OK aby wejść do Function Menu

 $\sqrt{2}$ **M** 

5) Aby odczytać kody błędów wybierz "Read Codes" i wciśnij OK Na wyświetlaczu pojawią się kody błędów z opisem Aby przesuwać listę kodów używaj klawiszy góra/dół

Jeżeli chcesz zapisać wciśnij Save

#### **5.2 Kasowanie kodów błędów**

1) Jeżeli odczytałeś kody błędów wciśnij klawisz ESC aby powrócić do Function Menu

2) Wybierz "Erase Codes" i wciśnij OK Na wyświetlaczu pojawi się komunikat: "Ignition on and ignition stopped ?" - czy na pewno silnik nie pracuje i jest włączony zapłon - jeżeli te warunki są spełnione potwierdzamy "YES", w przeciwnym wypadku należy wybrać "NO"

3) Następnie na wyświetlaczu zostanie wyświetlony komunikat: "DTCs and Freeze Data will be lost. Do you wish to continue?" - Kody błędów oraz zamrożone ramki zostaną skasowane czy chcesz kontynuować - jeżeli tak potwierdzamy "YES", jeżeli chcemy zrezygnować wybieramy "NO"

4)Jeżeli kody błędów zostaną poprawnie skasowane zostaniemy poinformowani komunikatem: "Erase codes Command sent. Perform Read Codes function to verify", naciśnij dowolny klawisz...

## **5.3 Odczyt informacji o sterowniku**

1) Aby odczytać informacje o ECU należy w Function Menu wybrać pozycję "ECU Information" i zatwierdzić "OK" po kilku sekundach na wyświetlaczy ukażą się informacje.

# **6. AKTUALIZACJA**

#### **6.1 Rejestracja skanera**

1) Wejdź na strnę www.maxidas.com

2) Wejdź w zakładkę Update → User Register, która znajduje się na pasku w górnej części ekranu i postępuj zgodnie z wyświetlanymi informacjami na stronie

## **6.2 Procedura aktualizacji**

1) Zainstaluj program **Check-Elite PC Suit** (jest dołączony na płycie CD lub można go pobrać ze strony www.auteltech.com 2) Upewnij się, że komputer jest podłączony do Internetu 3) Uruchom program Check-Elite PC Suit wprowadź dane wprowadzone podczas rejestracji urządzenia i rozpocznij aktualizację...